## Instrukcja dla Shopware

Data wygenerowania: 2022-05-17

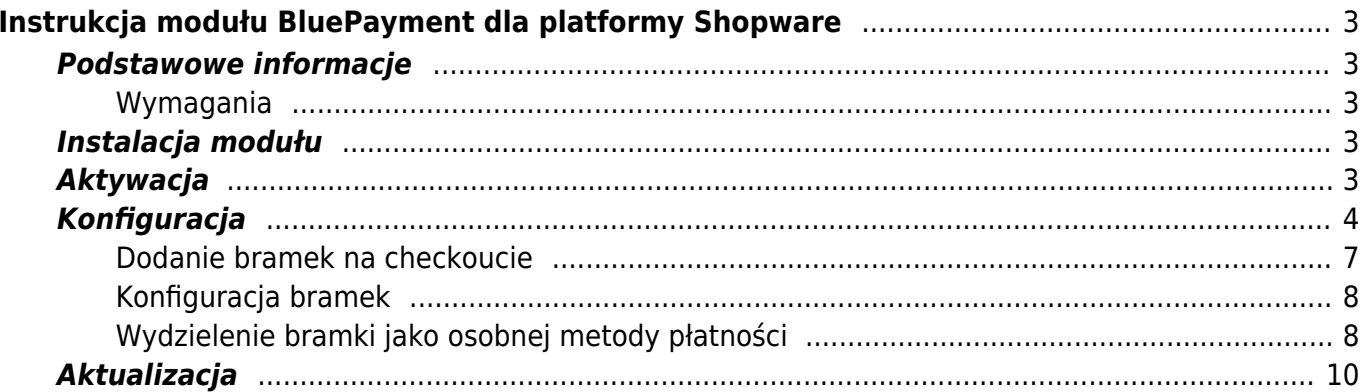

# <span id="page-2-0"></span>Instrukcja modułu BluePayment dla platformy Shopware

## <span id="page-2-1"></span>**Podstawowe informacje**

BluePayment to moduł płatności umożliwiający realizację transakcji bezgotówkowych w sklepie opartym na platformie Shopware. Jeżeli jeszcze nie masz wtyczki, możesz ją pobrać [tutaj.](#page--1-0)

### <span id="page-2-2"></span>**Wymagania**

• Shopware 6

## <span id="page-2-3"></span>**Instalacja modułu**

1. Pobierz i zainstaluj najnowszą wersję wtyczki. Żeby to zrobić – rozpakuj kod wtyczki do katalogu /custom/plugins

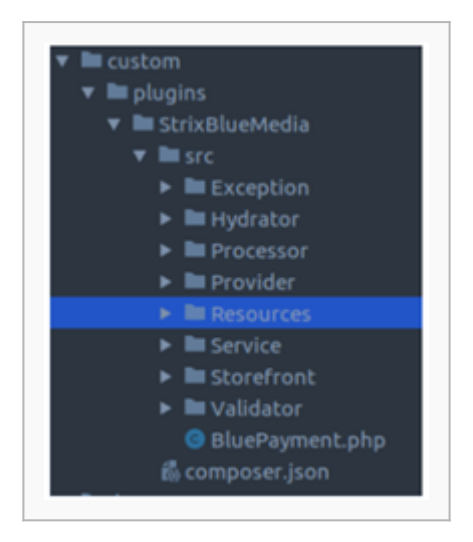

- 2. Z linii komend (będąc w katalogu głównym projektu) odśwież listę pluginów: bin/console plugin:refresh
- 3. Sprawdź czy plugin pojawił się poprawnie na liście: bin/console plugin:list

BlueMedia Online Payment strti

## <span id="page-2-4"></span>**Aktywacja**

Aktywuj wtyczkę wpisując polecenie: bin/console plugin:install --activate --clearCache BluePayment

## <span id="page-3-0"></span>**Konfiguracja**

Konfiguracja podstawowych pól wtyczki

1. Zaloguj się do panelu administracyjnego i wybierz z bocznego menu Blue Media Settings

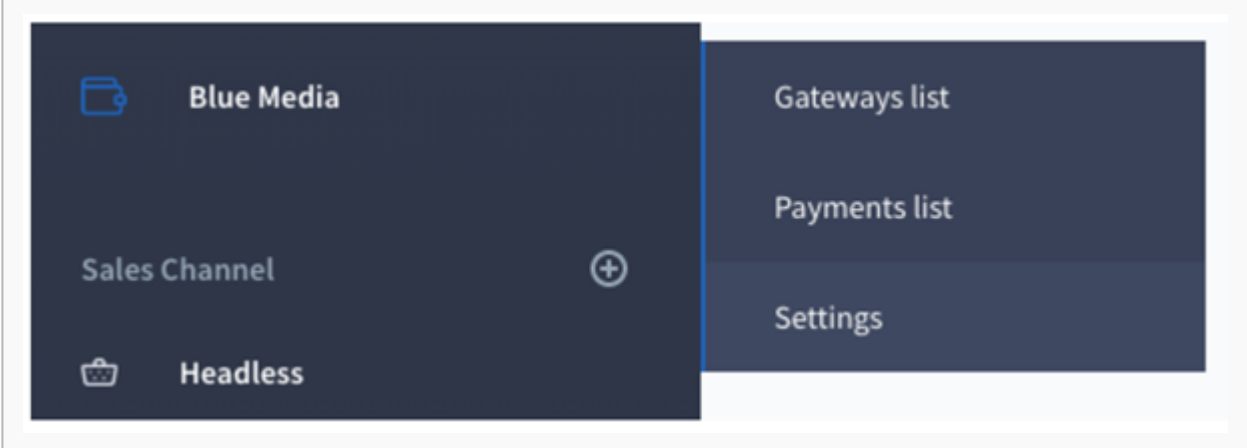

2. Uzupełnij wszystkie pola w formularzu

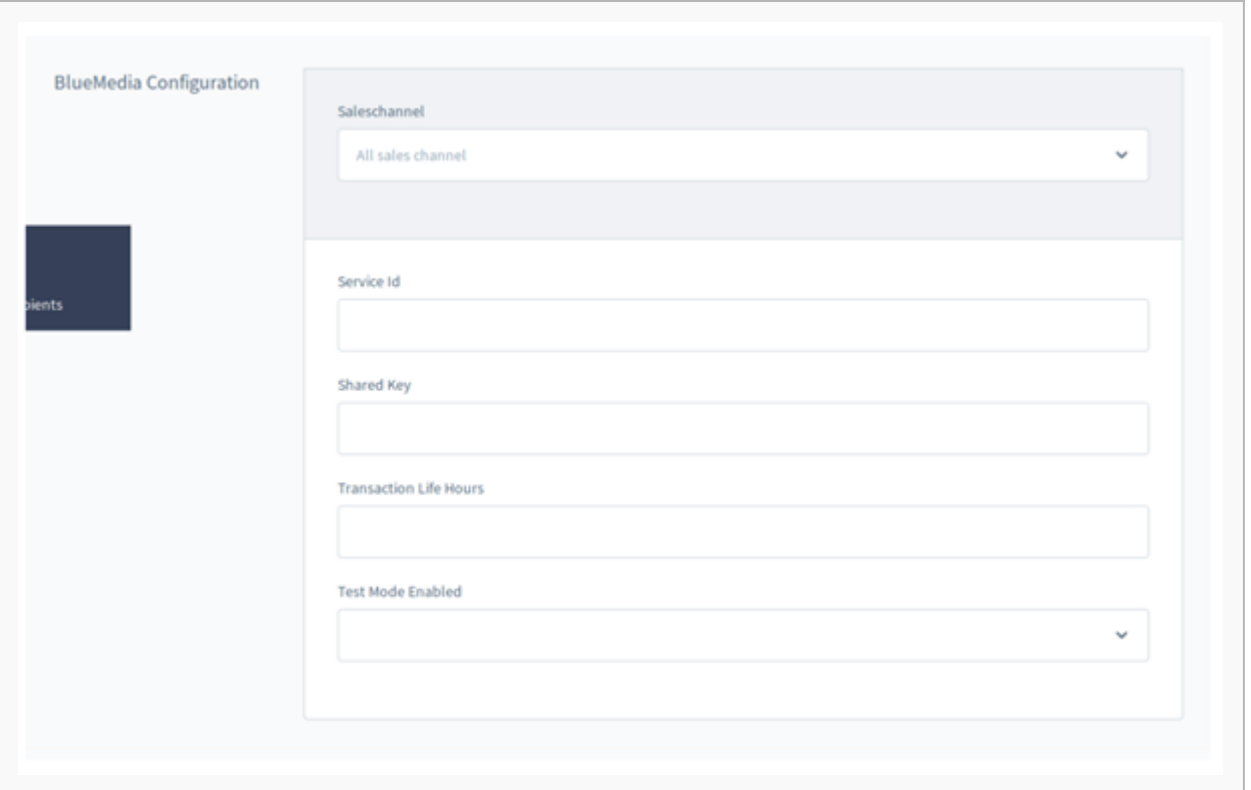

- Service ID ma wartość liczbową i jest unikalny dla każdego sklepu (otrzymasz go od Blue Media).
- Shared Key (klucz współdzielony) unikalny klucz przypisany do danego sklepu (otrzymasz go od Blue Media).
- Transaction Life Hours możesz podać dowolną cyfrę od 0 wzwyż.
- Test Most Enabled (tryb testowy) wybierając YES aktywujesz tryb testowy płatności; po zakończonych testach – wybierz NO, żeby aktywować tryb produkcyjny i móc przyjmować płatności.
- Dodatkowo możesz wybrać również automatyczny status zamówienia dla płatności oczekującej oraz zakończonej.

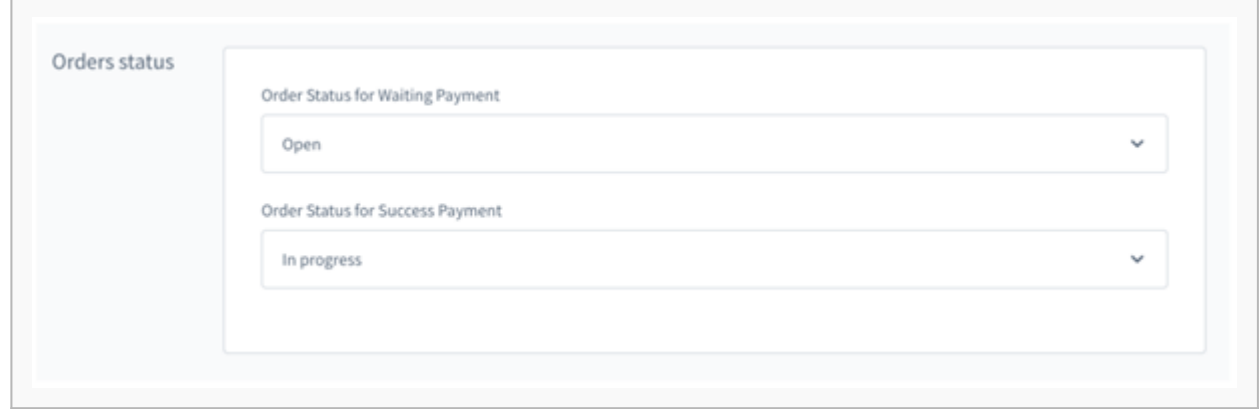

- Adres powrotu do płatności: blue-payment/finalize-transaction
- Adresu, na który jest wysyłany ITN: adres sklep/blue-payment/status
- 3. Dodaj Blue Media do listy dostępnych form płatności dla danego kanału sprzedaży (tutaj: Storefront)

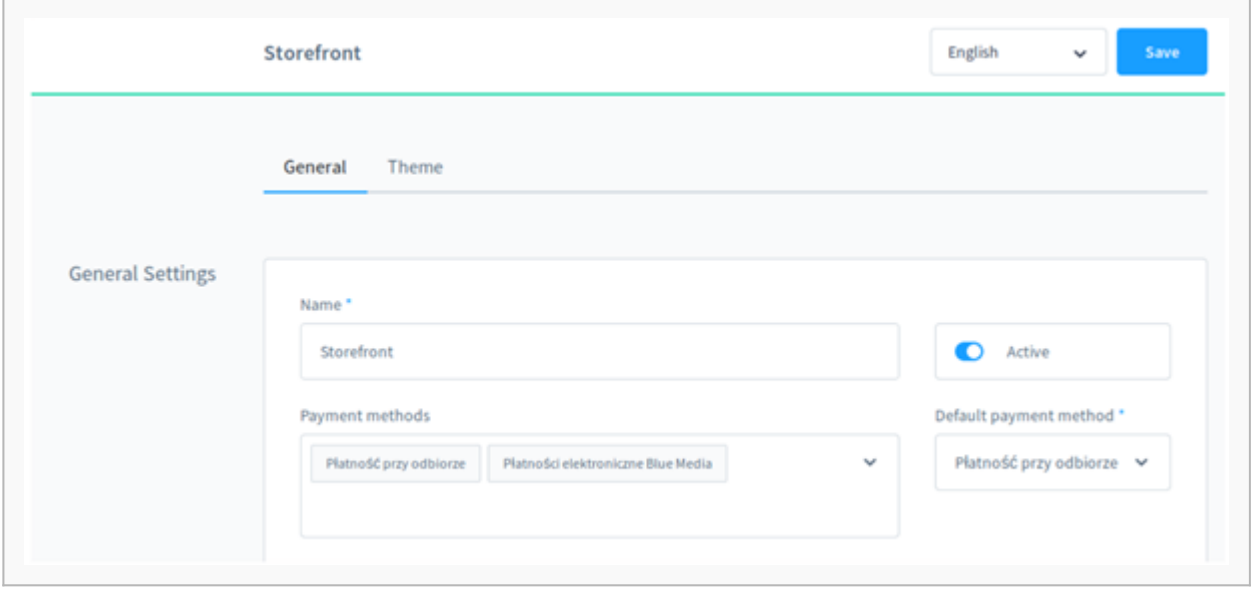

Ważne, żeby kod waluty w sklepie (np. PLN) był taki sam jak kod waluty na koncie Blue Media.

4. Po zapisaniu zmian płatności będą już dostępne w Twoim sklepie.

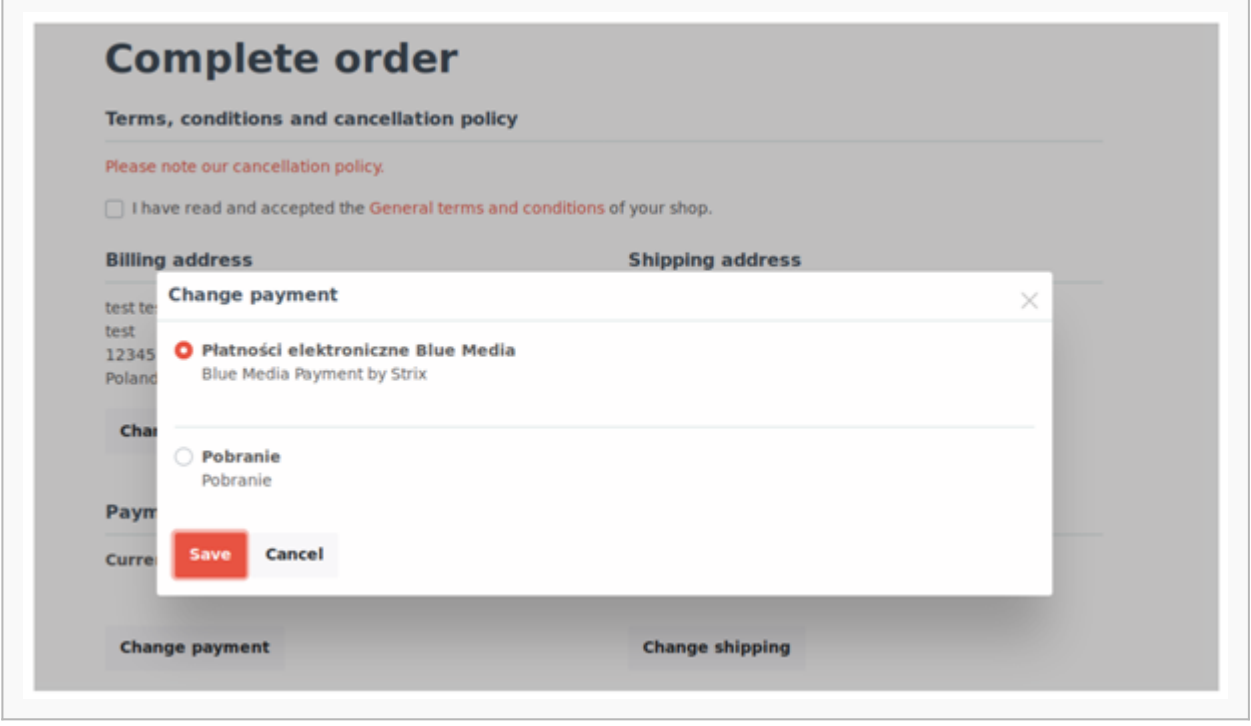

### <span id="page-6-0"></span>**Dodanie bramek na checkoucie**

1. Wejdź do zakładki Blue Media Gateway list i kliknij Reload gateways

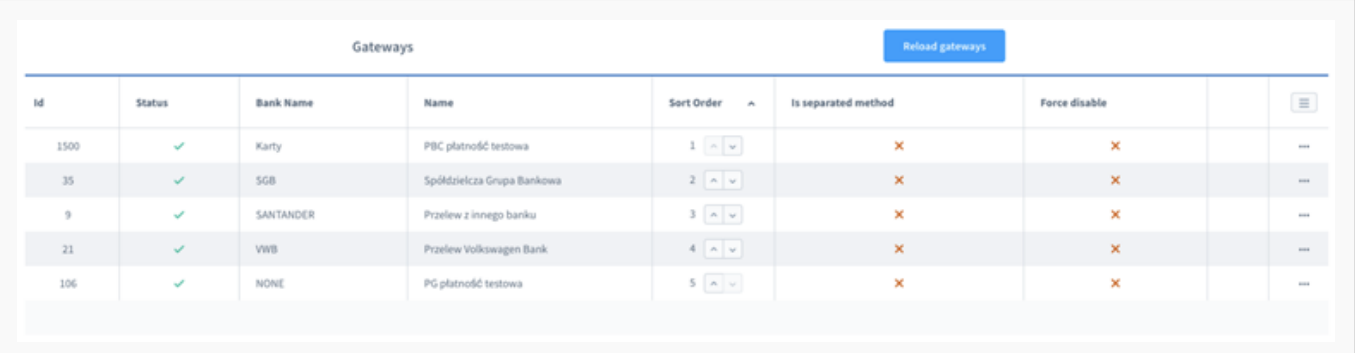

2. Wybrane bramki powinny być już dostępne w procesie zamawiania.

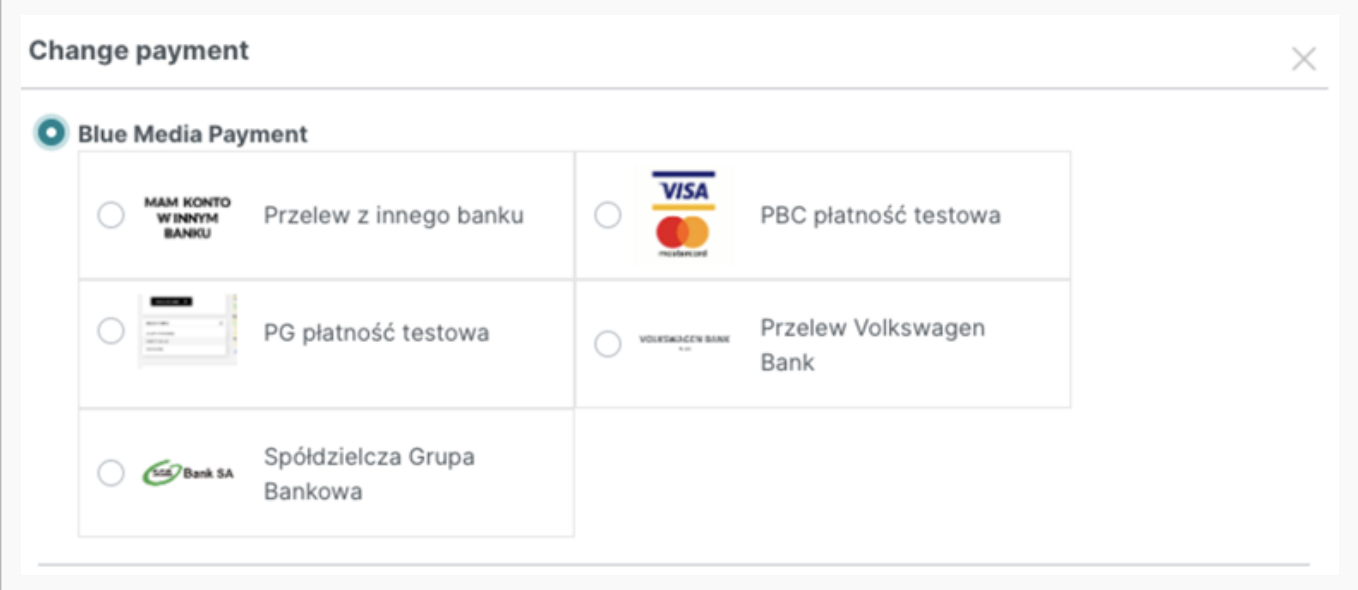

#### <span id="page-7-0"></span>**Konfiguracja bramek**

- 1. Pola stałe pobierane z serwisu Blue Media nie możesz ich edytować z poziomu panelu Shopware:
- Gateway status informuje o tym, czy bramka płatności jest aktywna
- Currency informuje o walutach obsługiwanych przez bramkę
- Gateway ID numer identyfikacyjny bramki
- Bank name nazwa banku
- Gateway type typ bramki
- Gateway logo URL domyślne logo dla bramki
- 2. Pola możliwe do edycji:
- Gateway name nazwa bramki wyświetlana w procesie zamawiania
- Gateway description opis bramki wyświetlany w procesie zamawiania
- Use own logo zaznacz tę opcję, jeżeli chcesz wgrać własne logo, które zastąpi domyślne logo bramki
- Force gateway disable –zaznacz tę opcję, jeżeli chcesz wyłączyć wyświetlanie bramki w procesie zamawiania
- Is separated method zaznacz tę opcję, jeżeli chcesz dodać nową opcję płatności obsługującej tylko tę bramkę

#### <span id="page-7-1"></span>**Wydzielenie bramki jako osobnej metody płatności**

1. Zaznacz opcję Is separated method podczas edycji bramki i zapisz zmiany klikając Save. Wówczas automatycznie utworzy się nowa opcja płatności o takiej samej nazwie jak aktualnie edytowana bramka.

Żeby przejść do opcji płatności wybierz Settings Payment z rozwijanego menu Blue Media i kliknij Payment list.

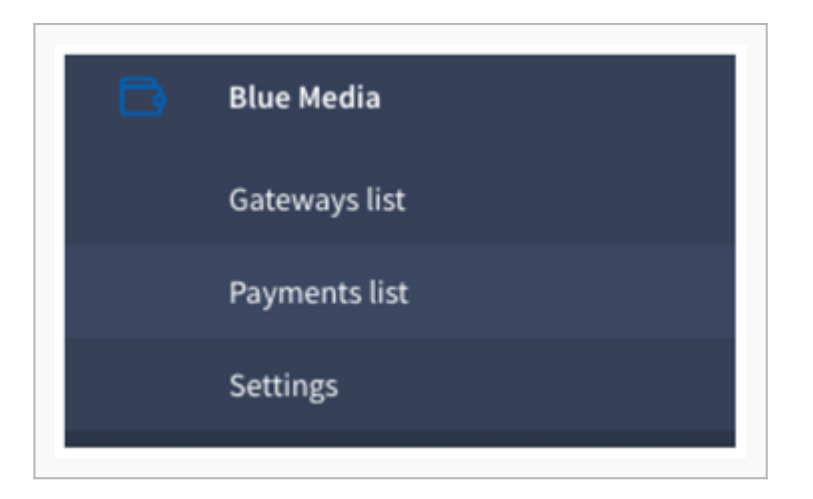

2. Analogicznie do instalacji wtyczki – dodaj płatność do dostępnych form płatności dla danego kanału sprzedaży (tutaj: Storefront).

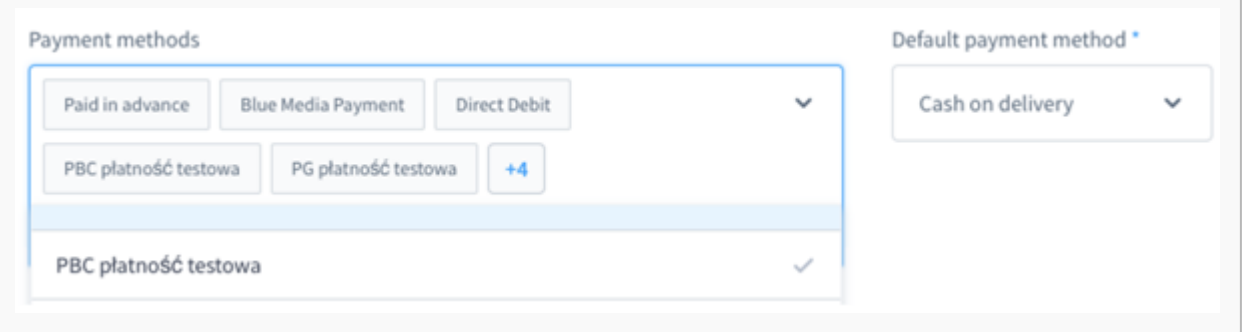

3. Bramka powinna być już dostępna jako osobna metoda płatności w procesie zamawiania.

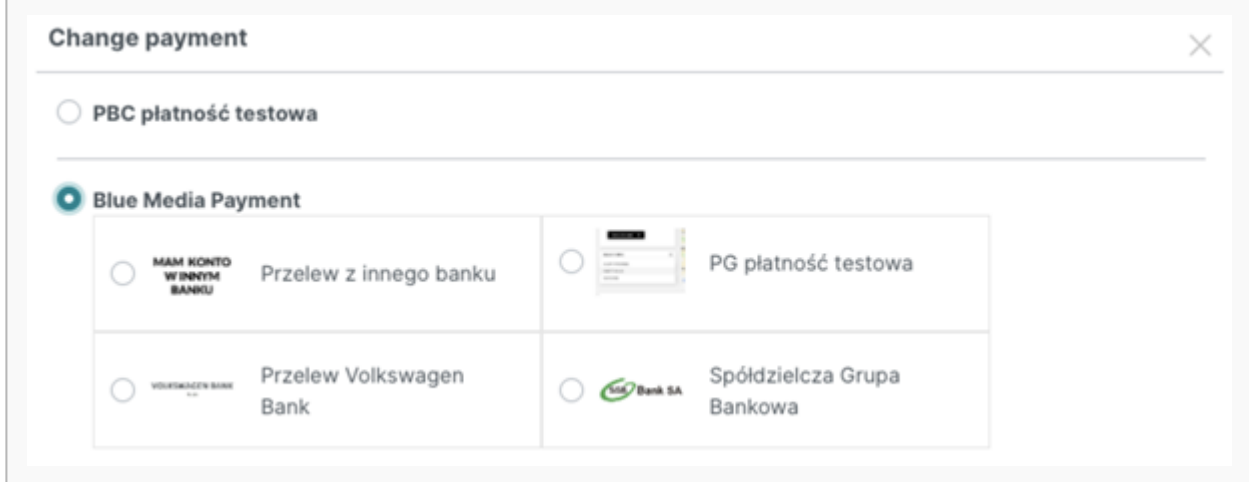

#### Informacje dodatkowe

- 1. Podczas edycji bramki, która jest osobną metodą płatności, nazwa i własne logo są aktualizowane w przypisanej metodzie płatności.
- 2. W przypadku wyłączenia bramki, która jest osobną metodą płatności, przypisana metoda jest usuwana jeżeli nie była użyta w żadnym zamówieniu. W przeciwnym wypadku jest wyłączana i staje się niewidoczna na procesie zamawiania.
- 3. Bramki dostępne w metodach płatności, można dowolnie konfigurować tak jak pozostałe płatności. Włączając w to opcje: ustawiania kolejności, domyślnej formy płatności oraz Availability rule, która pozwala na własne ustawienia warunków pokazywania danej metody. Przykładowo dla zamówień o wartości powyżej 100 PLN lub wybranych krajów.
- 4. Do prawidłowego działania wtyczka potrzebuje poprawnej konfiguracji dla Scheduled Tasks:

[https://docs.shopware.com/en/shopware-platform-dev-en/references-internals/core/module/tasks](#page--1-0)

### <span id="page-9-0"></span>**Aktualizacja**

Zaktualizuj wtyczkę wpisując polecenie: bin/console plugin:update --clearCache BluePayment

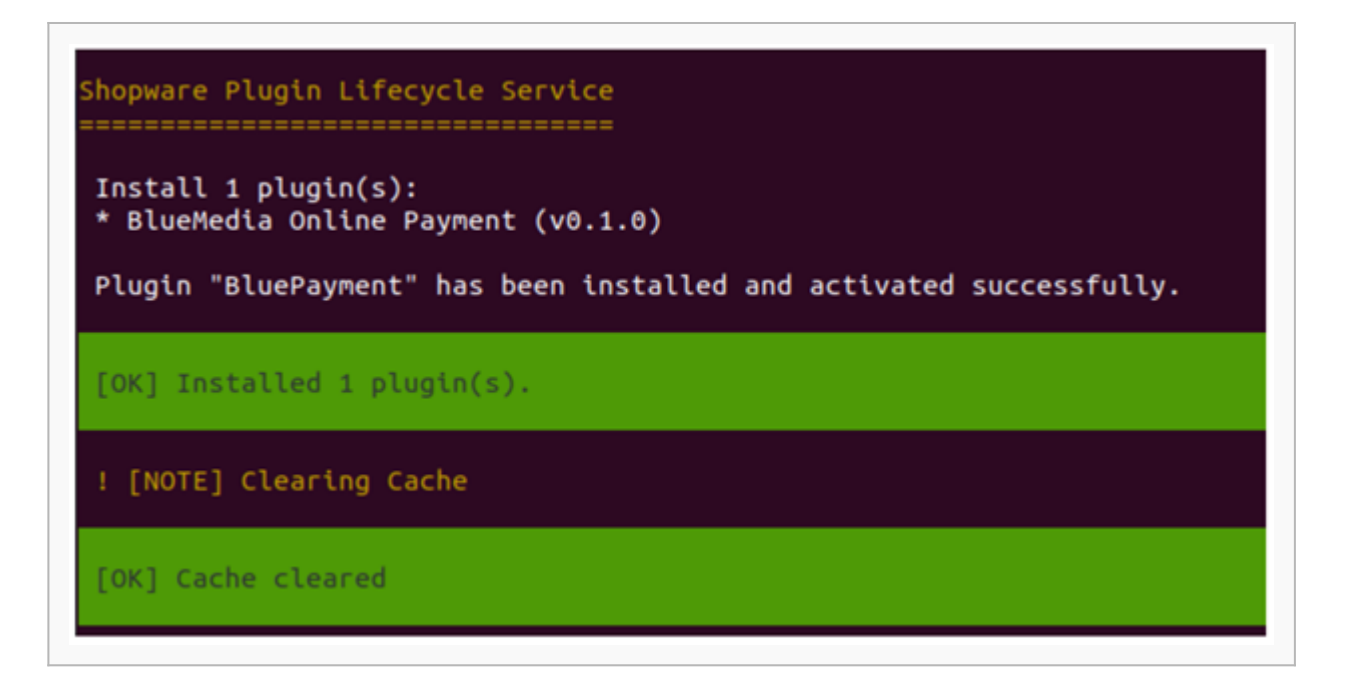